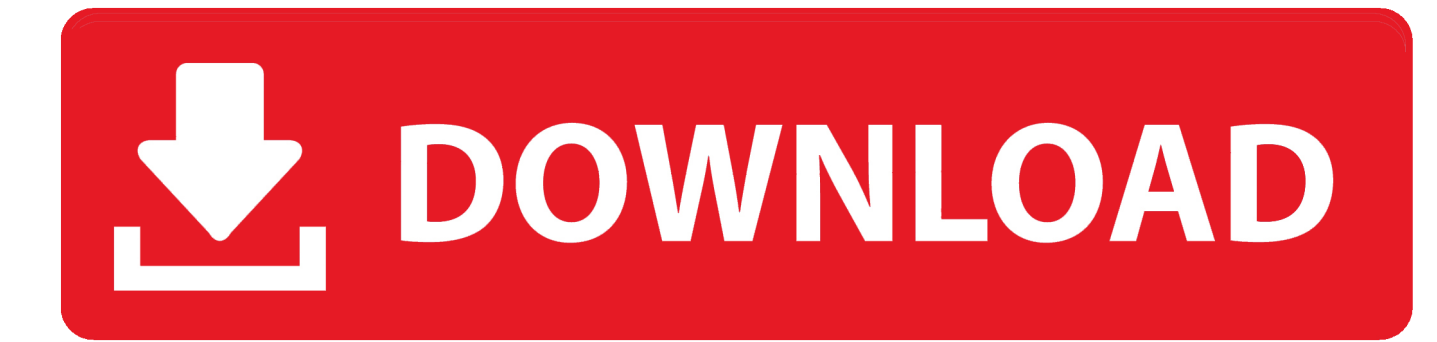

#### [Powerpoint 2013 Smart Art Graphic For Mac](https://tlniurl.com/1ui2k4)

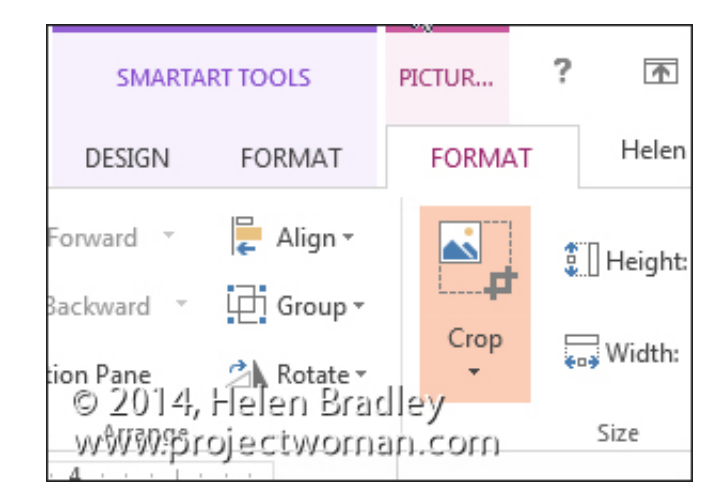

[Powerpoint 2013 Smart Art Graphic For Mac](https://tlniurl.com/1ui2k4)

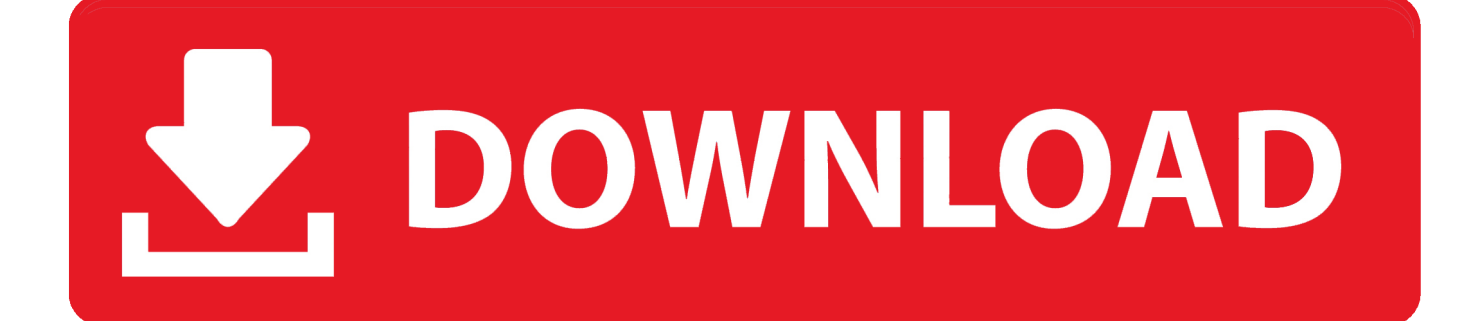

Note: Learn how to and how to • Click the Layout button/option in the Home tab of the to bring up the Layout drop-down gallery as shown in Figure 1.. As you might expect, any client imaged using asr must be booted from a source other than the destination volume, such as an external hard drive, a flash drive, or a bootable network volume.

- 1. powerpoint smartart graphics
- 2. powerpoint smartart graphics free
- 3. powerpoint smart graphic animation

In this tutorial you'll learn how to insert a SmartArt graphics within If you are new to this, do also take a look at the and pages.. But if you open a new presentation, it opens a new slide with the default Title Slide layout which you have to change to Title and Content.

## **powerpoint smartart graphics**

powerpoint smartart graphics, powerpoint smart graphic timeline, powerpoint smart graphic animation, powerpoint smartart graphics free, powerpoint smartart graphics out of bullet points, powerpoint smartart graphics free download, powerpoint smart graphics templates, powerpoint smartart graphic hierarchy, powerpoint smartart graphics download, powerpoint smart graphics, powerpoint smart graphics sampler, free powerpoint smart graphics [Apm Bluetooth Drivers For Mac](https://skurohaldrog.localinfo.jp/posts/15759227)

Follow these steps to insert a new SmartArt graphic in PowerPoint 2013: • Create a new presentation, or open an existing presentation in PowerPoint. [Dotnetfx45\\_full setup exe Offline-Installer](https://tranafdide.storeinfo.jp/posts/15759226)

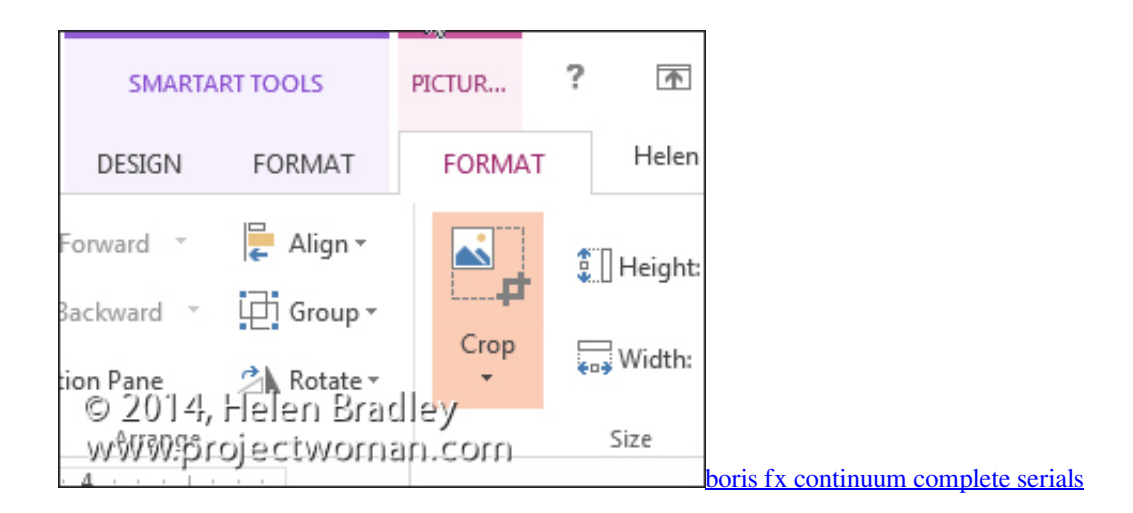

### **powerpoint smartart graphics free**

#### [Pdf Editor For Mac Free Download](https://tamandingmoo.shopinfo.jp/posts/15759228)

 This approach is more logical in the way that we view and present content Using SmartArt Graphics to Make a Timeline in PowerPoint 2011 for Mac October 22nd, 2014 • Tutorials A timeline can be very useful to display a list of events in chronological order using a graphic design.. Figure 2: Content Placeholder Alternatively, if you want to insert a SmartArt in an existing slide that has no content placeholder, just select the Insert tab of the Ribbon, and click the SmartArt button, as shown in Figure 3.. Figure 4: Choose a SmartArt Graphic dialog box The left pane lists the types of SmartArt graphics available -- the middle area displays SmartArt graphic variants within the selected type, and the area towards the right shows a preview of the selected SmartArt graphic along with a brief description.. • Select any of the SmartArt graphic variants you want to insert, and click OK button. [Download free file extension wps converter for android apk](https://flamboyant-kowalevski-f68220.netlify.app/Download-free-file-extension-wps-converter-for-android-apk.pdf)

# **powerpoint smart graphic animation**

[Download Cs5 Trial For Mac](https://seesaawiki.jp/funcpancongsnow/d/Download Cs5 Trial For Mac [NEW])

SmartArt in PowerPoint allows you to replace bullet points with info-graphic content using shapes that contain text.. • This will place the selected SmartArt graphic on the slide, as shown in Figure 5.. Be sure to check out and for image capture and basic single-Mac deployment, and for setting up ASR sessions.. Figure 5: Inserted SmartArt graphic • When the SmartArt graphic is placed on the slide, click the arrow located on the left side (highlighted in red within Figure 5, above) to open the text pane (see Figure 6 ).. • When you insert a new slide in PowerPoint, it uses the default Title and Content Slide layout. 0041d406d9 [Windows 8 Exe Download](https://windows-8-exe-download-67.peatix.com/view)

0041d406d9

[Советская Кофеварка Инструкция](https://cranky-kilby-9cf5dd.netlify.app/--)